## LPガス料金高騰対策事業実績報告書兼請求書の提出方法

1)提出する書類

LPガス料金の値引きが完了したら、以下、2つの書類を作成し、角2封筒を利用して事務局へ郵送してください。 ①LPガス料金高騰対策事業実績報告書兼請求書(様式第5-1号) ②実績報告書兼請求書 内訳明細(様式第5-2号)

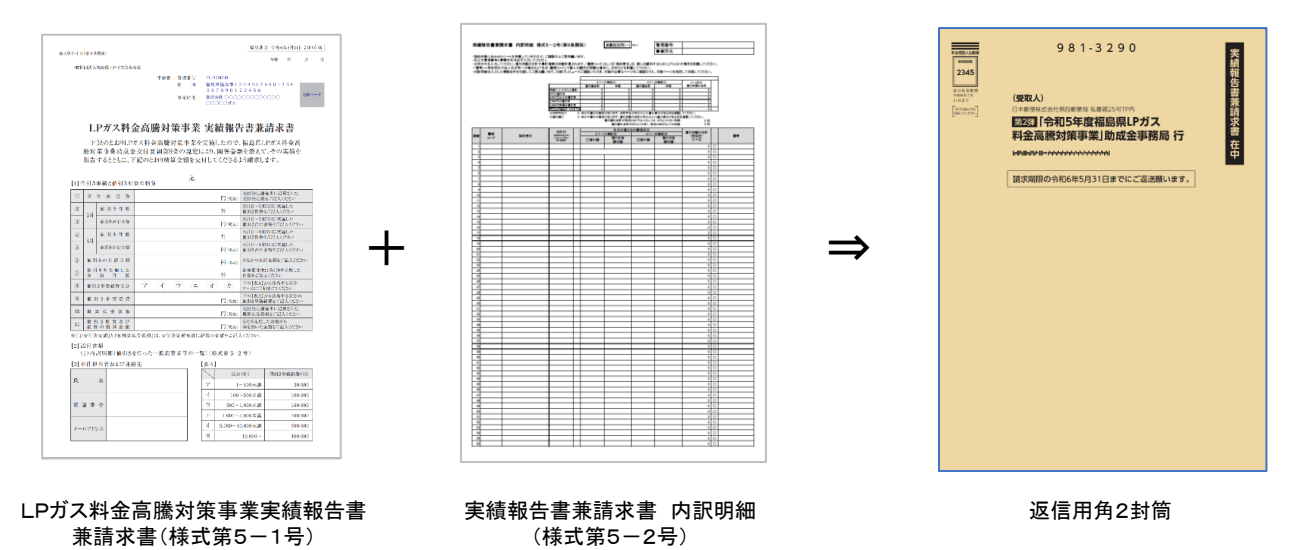

2)追加提出する書類

上記の書類を提出いただいた後、内訳明細の内容確認用の証憑となる書類等の提出を依頼させていただきます。 依頼する事業者は、事務局がランダムに選定し、1/3程度の事業者へ依頼通知を送付しますので、速やかに対応を お願いします。

証憑の提出は、内訳明細の中から事務局がランダムに5件の契約を指定しますので、該当する契約の値引き後の 料金や値引額、契約者を判定できる情報が記載された領収書のコピーなどを用意していただき、長3封筒で事務局 へ送付してください。

証憑の提出を依頼した事業者に関しては、証憑の確認が終わった後に、実績払いを実施いたします。

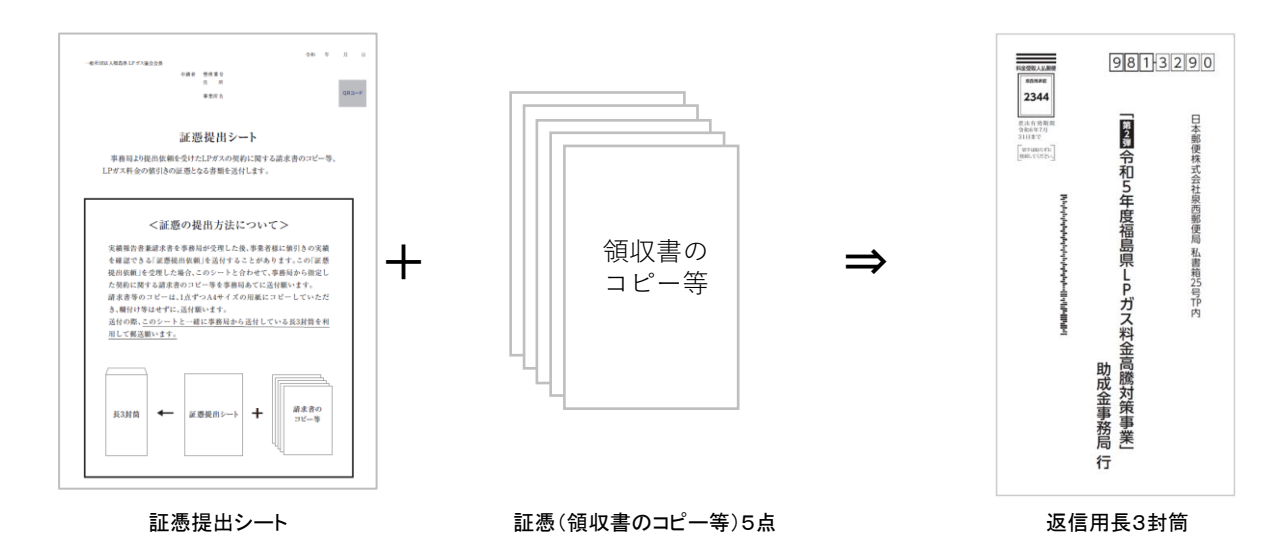

## 3)LPガス料金高騰対策事業実績報告書兼請求書(様式第5-1号)の記入方法 様式記載例の6ページを参照してください。

なお、申請する金額は、税別の金額を記入してください。

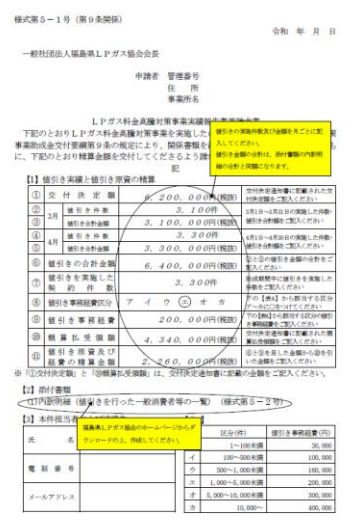

4)実績報告書兼請求書 内訳明細(様式第5-2号)の記入方法

①入力フォーマットのダウンロード

一般社団法人 福島県LPガス協会のホームページから内訳明細のフォーマットをダウンロードしてください。 https://fukushimalpg.or.jp/kototaisaku/index.html

消費税別用のフォーマットと消費税込み用のフォーマットを用意していますので、いずれかのフォーマットを ダウンロードしてご利用願います。なお、このフォーマットは、エクセル用のフォーマットです。

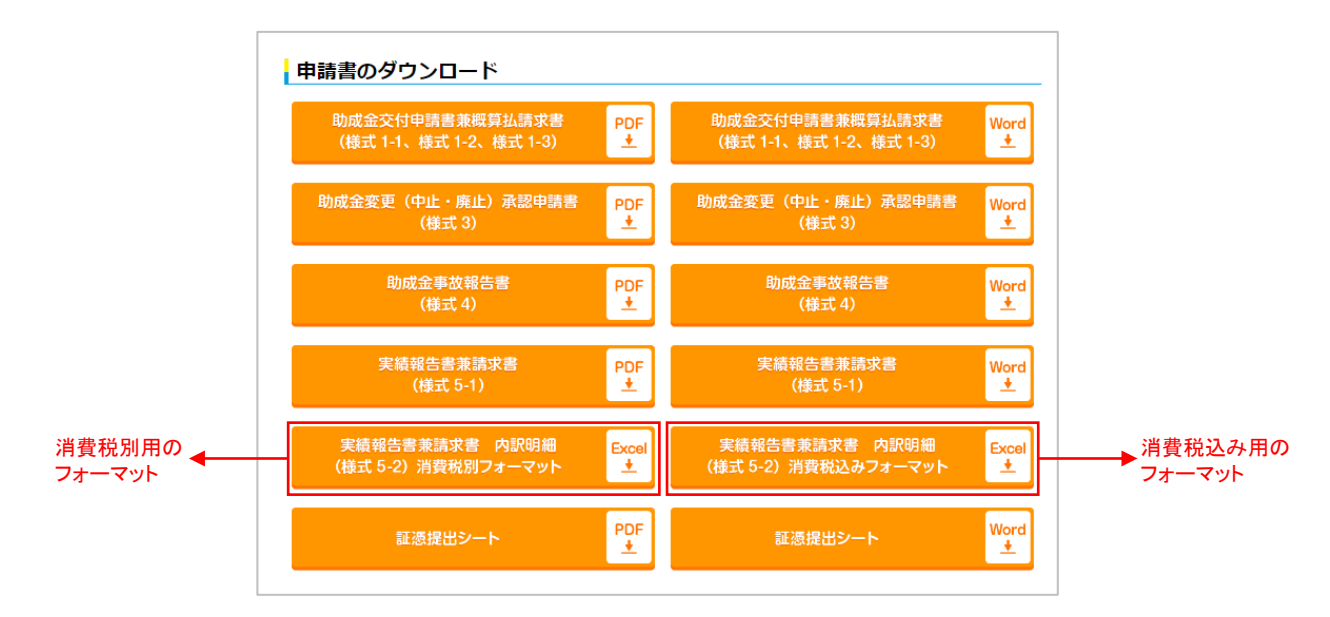

フォーマットを開くと、複数のシートに分かれています。

各事業者の契約件数の数に合わせて、契約件数よりも大きい数字で一番近しい数字が記載されているシートを お使いください。

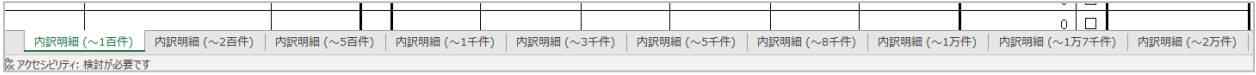

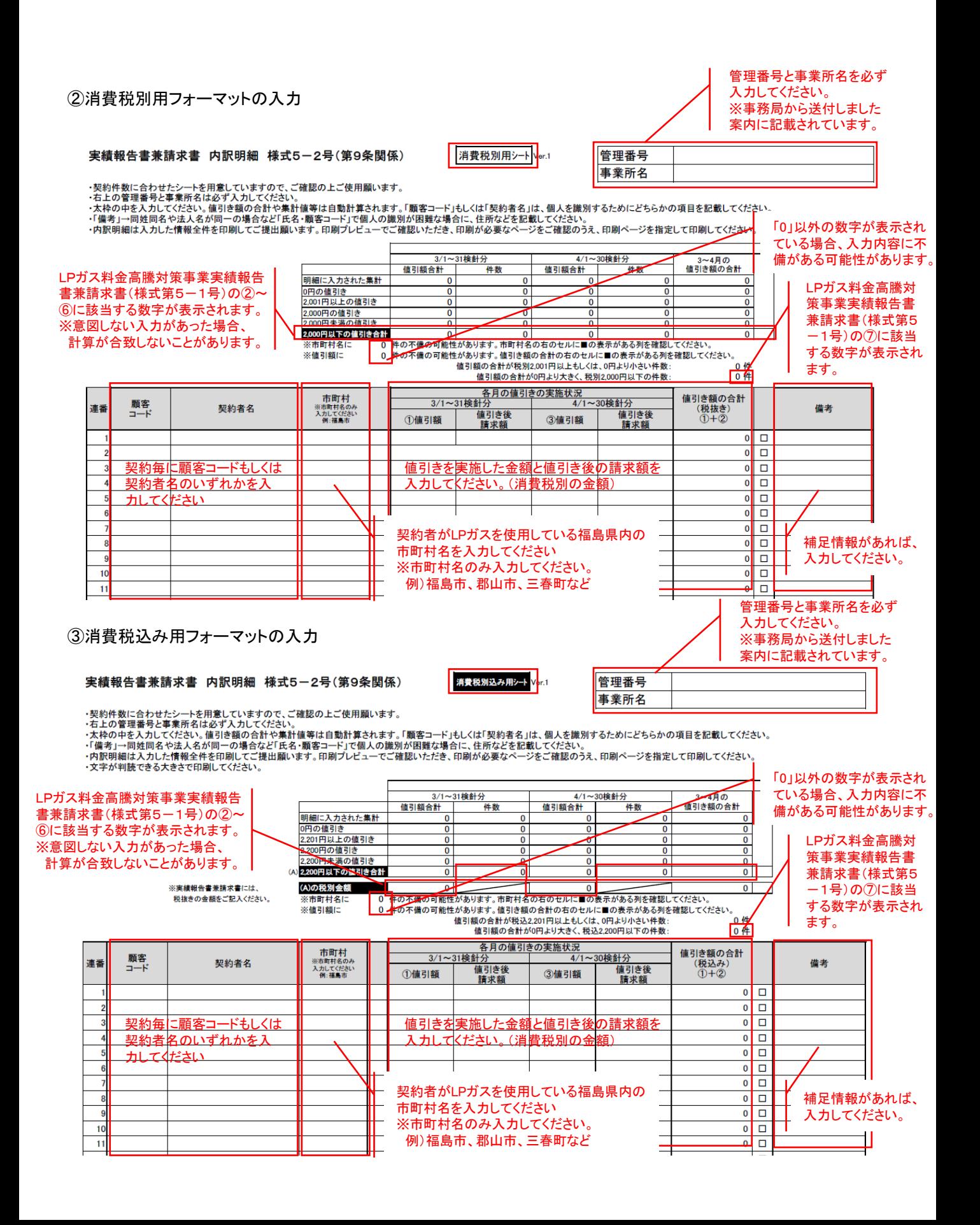

④内訳明細の印刷

入力が完了したら、印刷を行って事務局へ送付願います。

印刷の際、プレビュー機能を利用して入力している最後のセルまで含まれるページを指定して印刷を実行してください。 ※全てのページを印刷すると、大量に不要なページが印刷されます。 また、4)①に記載の通り、最適なシートを使用して入力してください。

zeikomi.xlsx - Excel  $\circledR$  -実績報告書乗請求書 内訳明細 様式5-2号(第9条開係) m. **Ballyman** 管理<del>要号</del><br>事業所名 -BRDを開発を行ったことを行われていますので、ご利用のよこでの無いです。<br>- 「生き」と読むためになる人もはがそのために、「生き」と言われています。「無料」といえ、ほど利用されば、まえを使用するためにともあってはませばね。<br>- 少しか」と読むために、「生き」と言われているという言われています。<br>- 少しの意味といえるのであるのは、「ここはは無いすす。これがヘビューでご確認へたが、これが少女のページをご確認のうた、日本ページを持ちていて .<br>도움 - 이스마트의 - 아이스<br>도움 - 이 트립어드바이저 - 트립어드바이저  $-10.000$ 0115<br>17010115<br>17000117 **ISBN 1887251**<br>Reformation  $\mathbf{u} = \frac{\mathbf{u}\cdot\mathbf{v}}{2-\mathbf{v}}$ snee.  $\bullet\bullet$ 印刷プレビュー画面のこの機能を利用 して、印刷の最終ページの指定を確認 してください。 $\begin{tabular}{|c|c|c|c|c|} \hline & \multicolumn{1}{|c|}{\textbf{1}} & \multicolumn{1}{|c|}{\textbf{1}} & \multicolumn{1}{|c|}{\textbf{2}} & \multicolumn{1}{|c|}{\textbf{3}} \\ \hline \end{tabular}$ 

⑤別フォーマットの利用について

ホームページで公開している内訳明細のフォーマットと同様の情報を網羅できる場合、各事業者独自のフォーマットで 提出することも可能とします。

※スムーズな審査の実施のため、ホームページで公開しているフォーマットの利用にご協力をお願いします。